# **Registrering av inndata**

For å vise funksjonene, tar jeg utgangspunkt i eksamen i Økonomi og ledelse V2014. Eksamensoppgaven oppga følgende tall:

Her har vi fast pris og ikke proporsjonale variable kostnader. I inndatafeltene i modellen legger vi inn følgende

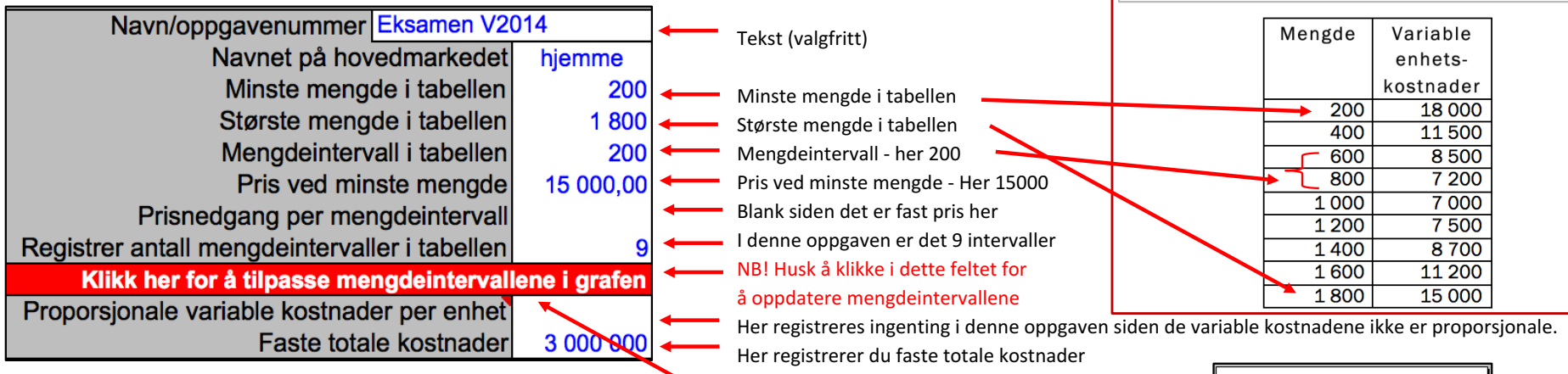

I denne oppgaven har vi ikke proporsjonale variable enhetskostnader. Klikk på knappen "variable kostnader i tabell" eller bruk piltaster/mus for bevege deg til høyre i modellen for å legge inn disse. Modellen gir deg mulighet til å legge inn variable totale kostnader (VTK), eller variable enhetskostnader (VEK). Her får vi oppgitt VEK. Skriv inn tallene fra tabellen.

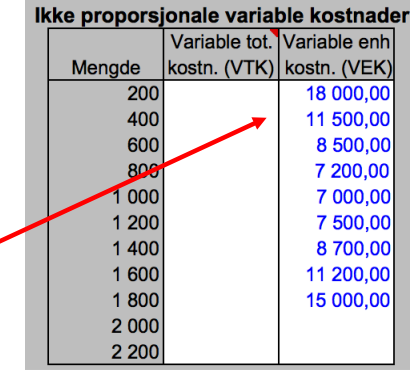

Hvis du glemmer å kikke for å oppdaterer tabellen vil grafen kunne se slik ut

### Grafen vi da se slik ut:

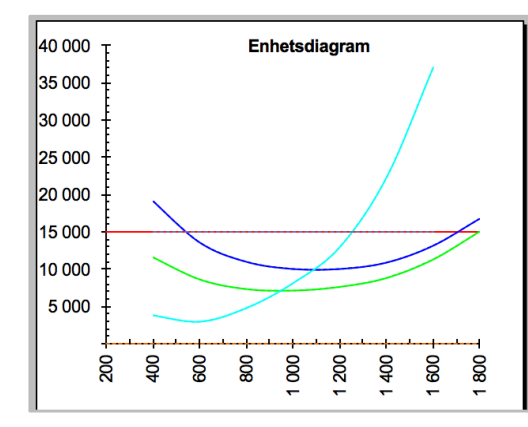

Pris på produktet: 15 000, driftsuavhengige faste kostnader per år: 3 000 000. Sammenheng mellom mengde og variable enhetskostnader:

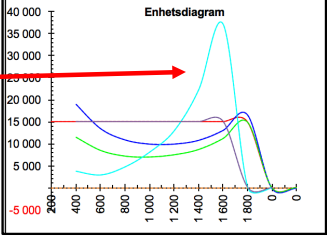

## **Registrering av inndata** (fortsatt)

## **Prisdifferensiering/tilleggsordre**

Modellen gir mulighet til å registere pris og mengde for et nytt marked/en tilleggsordre. I teorien snakker vi da om prisdifferensering eller tilleggdordre. Forskjellen er at ved prisdifferensering ser vi på salg på et marked som skiller seg fra hovedmarkedet, der vi fritt kan velge hvor stor mengde vi vil selge på de to markedene. Ved en tilleggsodre vil det som regel være snakk om å levere en viss mengde en gang til en kunde, dvs normalt ikke noe som vi vil fortsette med over tid. Normalt registrerer du bare pris på marked 2 (merk at du kan forandre teksten her for eksempel til Sverige). Her er et eksempel på hvordan dette vi se ut

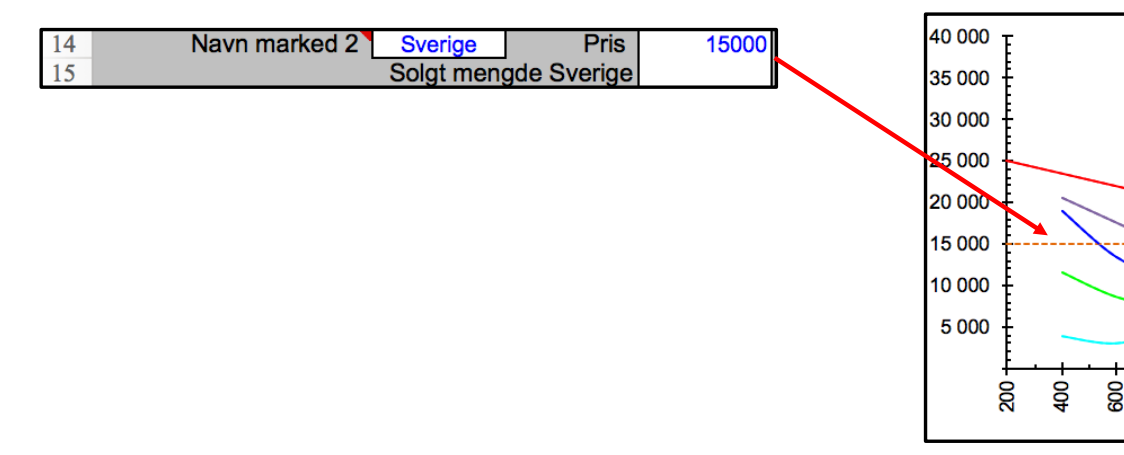

### **Endring av forutsetninger**

Modellen gir muligheter til å simulere endringer i pris, variable enhetskotnader og faste kostader. Bildet nedenfor viser løsning for eksamen V2014, der myndighetene vurderer å gi en avgiftsreduksjon på kr 1 000 per sykkel.

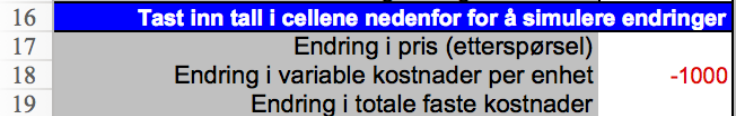

Her ser en at når de variable enhetskostnadene minker, vil kurvene for VEK, SEK og DEK falle. Modellen viser de nye kostnadene som stiplede linjer.

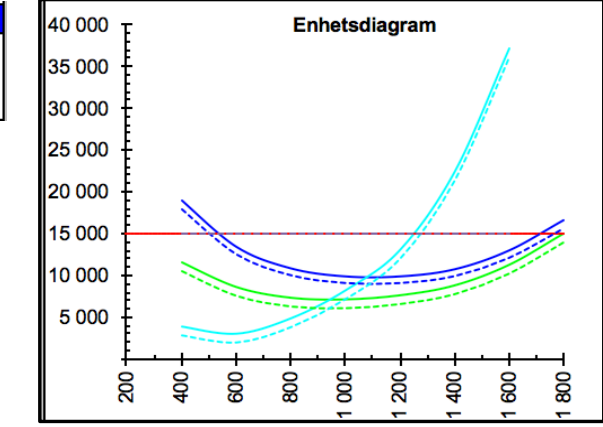

Enhetsdiagram

80

800

g

 $\overline{a}$ 

 $\frac{1}{2}$ 8

## Hvis du vil at Y-aksen (kr-aksen) skal skjære X-aksen (mengdeaksen) i 0

I denne oppgaven begynner mengden i tabellen på 200. Y-aksen i grafen vil da skjære X-aksen på 200. Dersom du ønsker at Y-aksen skal skjære X-aksen i 0 dvs at minste mengde skal være 0, kan du enkelt gjøre dette. Du registrerer 0 som minste mengde i inndatafeltet, regner deg "baklengs" til hva prisen vil være med minstre mengde (Formel: Pris ved minste mengde i tabellen + prisendring per intervall). Siden vi her har fast pris, blir regnestykket 15 000 + 0. Så må du huske at du da har lagt til ett ekstra intervall. Antall mengdeintervaller må derfor økes med en. NB! Husk å klikke for å oppdatere mengedeintervallene i grafen. Til slutt må du huske å registere de variable enhetskostnadene rett i forhold til de nye mengdeintervallene. Tabell og ny graf vises nedenfor.

Endring av minste mengde New York and The New York Nytt enhetsdiagram

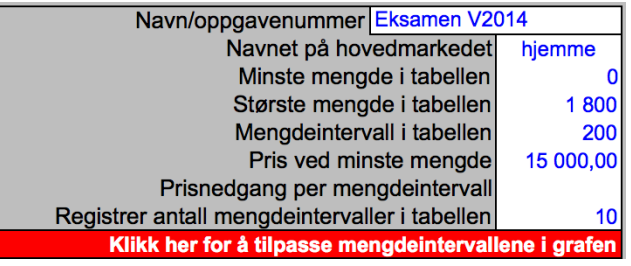

Variable enhetskostnader ved endring av intervall for å få med 0 på mengedaksen

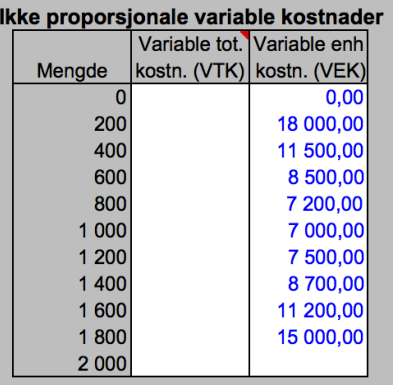

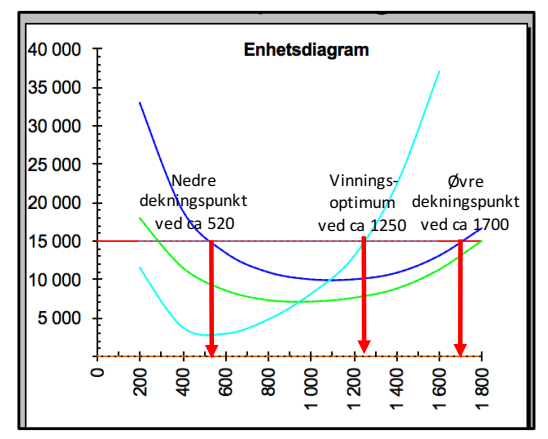

"Gammelt" enhetsdigram

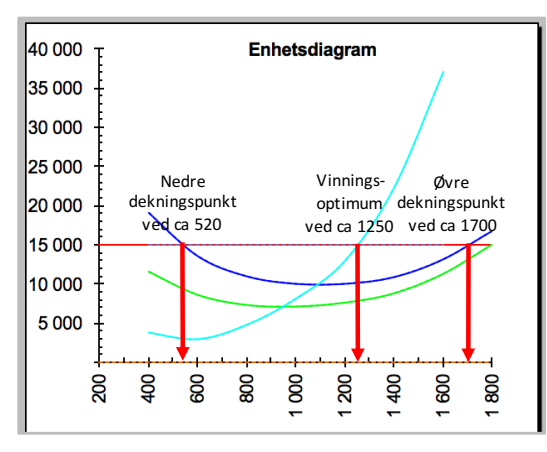

Dersom vi sammenligner diagrammene, ser vi at alle skjæringspunktene er like, men vi ser et større område av X-aksen på det øverste diagrammet. Vi kan si at vi i det nederste bildet "zoomer inn".

### **Oversikt over modellen.** Modellen består av flere deler - her ser du øverste del med inndata, grafer med mer (tallene er hentet fra eksamen V2014)

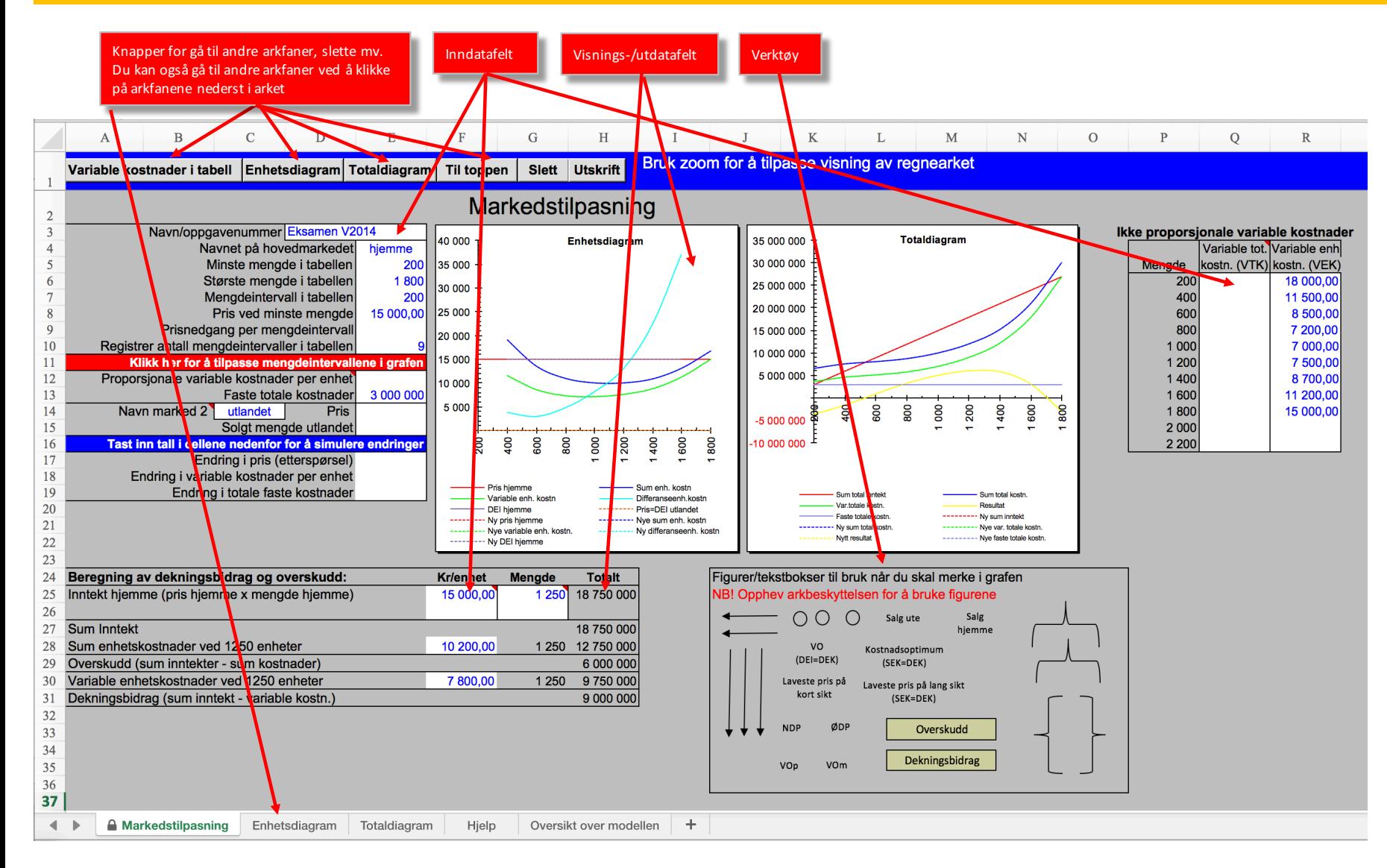

### Her ser du tabellene **Intervaller inndataene** dine Intervaller in tervaller inndataene dine Intervaller and atlater and atlater and tillegg har modellen en mengde hjelpeutregninger/tabeller som er skjult.

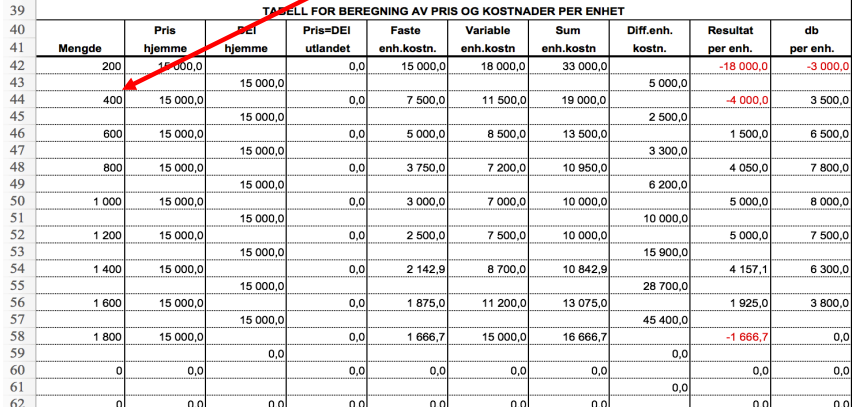

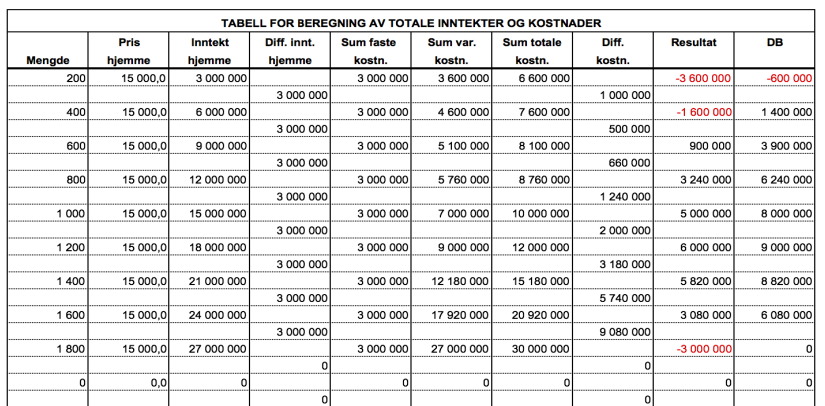

## **DI/DEI og DK/DEK (differanseinntekt/differanseenhetsinntekt og differansekostnad/differanseenhetskostnad) i modellen.**

I tabellen over er det en "tom" mengde mellom hvert mengdeintervall og DI/DEI og DK/DEK er "tegnet" inn mellom intervallene slik en gjør det dersom en tegner grafene på papir. I et regneark er det ikke mulig å giøre dette. Regnearket "tillater" ikke "tomme" celler når en skal tegne diagrammer. For å tegne grafene er det derfor en hielpetabell som ligger skiult i arket.

![](_page_4_Picture_238.jpeg)

Dette ser slik ut med tallene fra V2014 (her vises et utdrag fra hielpetabellene). Differanseenhetskostnad og differanseenhetsinntekt beregnes og plottes derfor inn i grafen i intervallet mellom to mengder i tabellen, her mellom 200 og 600 (dvs på 400), 400 og 800 (dvs på 600), 600 og 1 000 (dvs på 800) osv. Nedenfor er et forsøk på å vise forskjellen.

> Alle kurver blir riktige, men du mister "endepunktene" på DEK og DEI. I de "gamle modellene" ble disse punktene interpolert av Excel, men dette er ikke så vidt jeg har funnet ut ikke mulig i den nye versjonen.

> Merk at dersom du bruker en nettbasert Excel eller Excel for Ipad/Iphone, så støtter ikke disse makroer dvs at knappene ikke virker. Navigering må skje ved å klikke på arkfanene nederst. For denne modellen betyr det at en må lagre en modell for hvert tabellalternativ (6 linjer, 7 linjer osv) på en maskin med "lokal" Excel for så å legge disse i skyen.

![](_page_4_Picture_239.jpeg)

![](_page_4_Picture_240.jpeg)

UP BETABELL ORAF ENUETODIA ORAN

 $0.0$ 

Pris

**ijemme** 

15 000.

15 000

 $15,000$ 

15 000,

 $15000,$ 

15 000.

15 000,

15 000

15 000.

Mengde

 $200$ 

 $40$ 

 $\overline{500}$ 

800

 $1000$ 

1 200

 $1400$ 

 $1600$ 

1800

Inntekt

**i**lemmi

3 000 000

6 000 00

9 000 00

12 000 000

15 000 000

18 000 000

21 000 000

24 000 000

27 000 000

Diff. innt.

hjemme

3 000 000

3 000 000

3 000 000

3 000 000

3 000 000

3 000 000

3 000 000

3 000 000